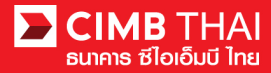

## **Single Payment Transfer for Tax Payment**

- **Single Payment means a payment transfer can be made in a single transaction**
- **Tax Payment means a transfer for payment of income tax** 
	- 1. Log in to BizChannel@CIMB via the website: https://www.bizchannel.cimbthai.com.

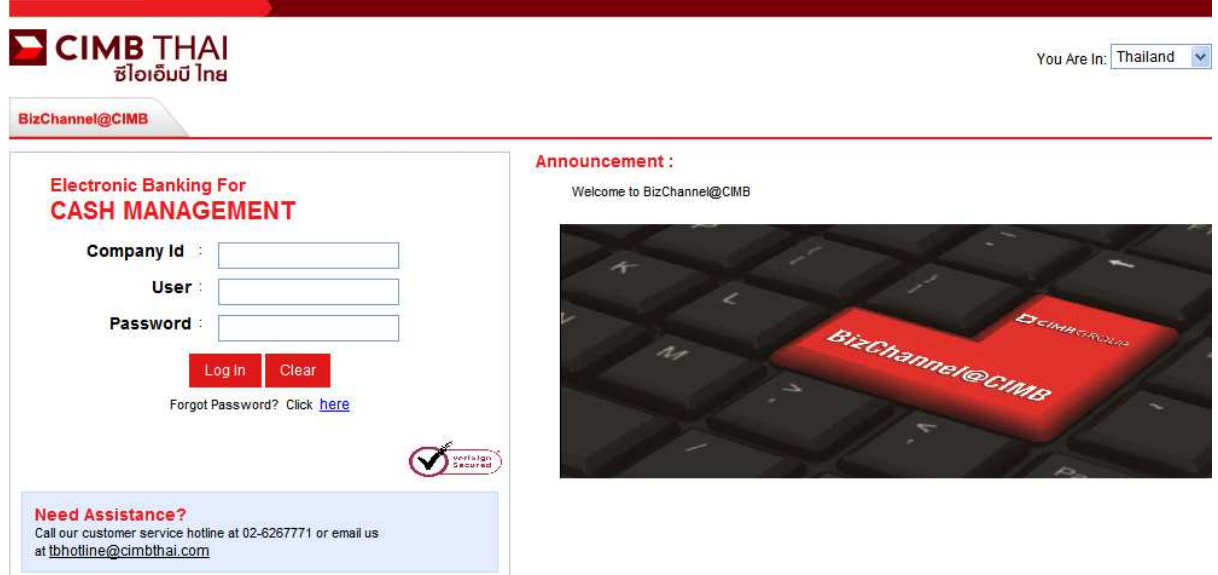

2. Click on Single Payment menu and click on Tax and Bill Payment sub-menu.

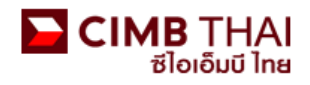

## Company ID: CIMBTHAI | Company Name: CASH MANAGMENT DIVISION | User Name: Weerawit Praiwan | Cash | Trade

## BizChannel@CIMB

## Notification

You have 0 unread messages

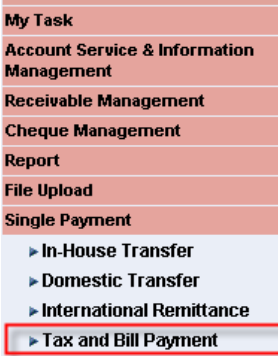

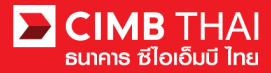

3. After clicking on Tax and Bill Payment menu, there are two options provided for transaction creation as follows:

3.1 New means creation of transaction by newly Key-in

3.2 Template means creation of transaction by selecting from template previously created.

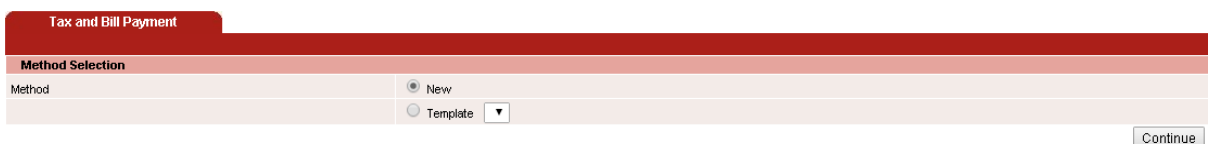

Select New Entry and then click on Continue button.

- 4. The system will display the screen for key-in transfer information. The details are as follows.
	- (\* means required fields)

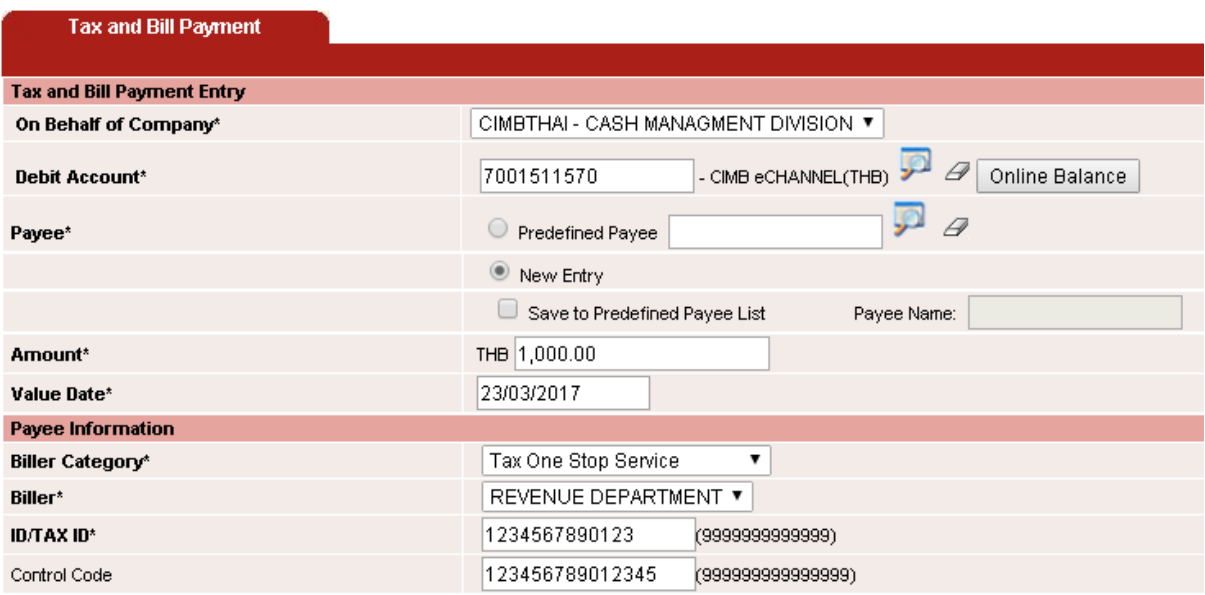

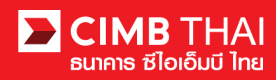

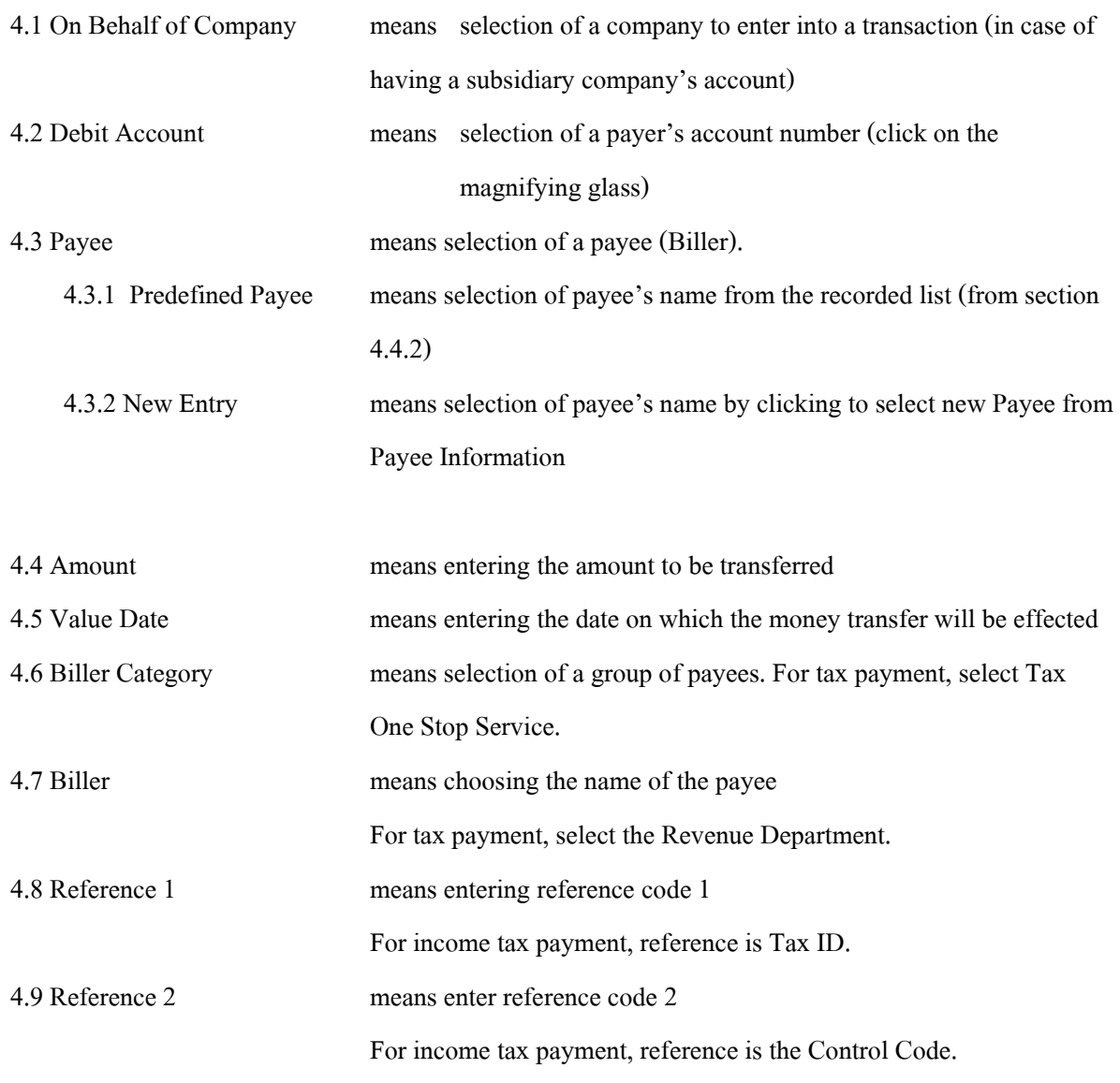

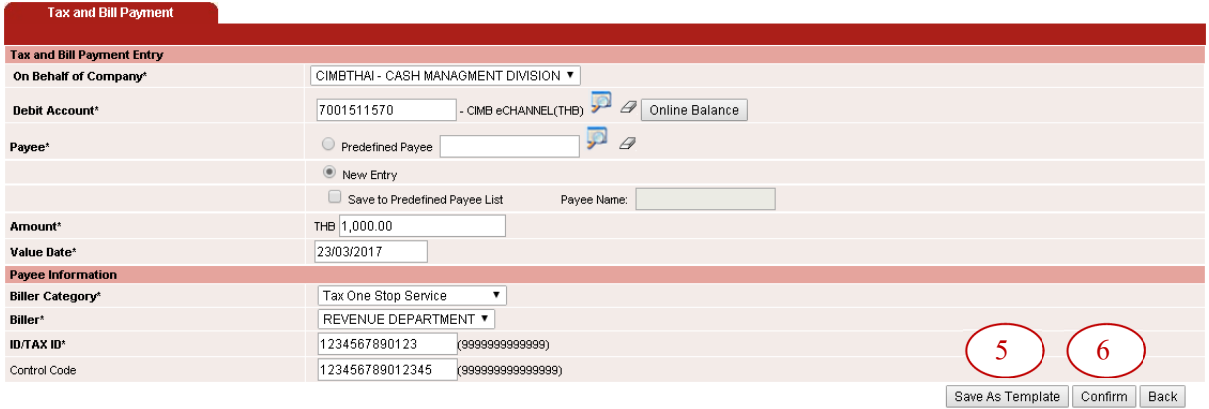

**3**

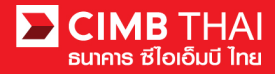

5. After completing the transfer information, you can save them in the system. For the transaction frequently made, it can be saved by pressing the Save As Template button and the saved template will be shown in section 3.2

6. After completing the transfer information, you can create a transaction by pressing the Confirm button.

7. The system will display the transfer details such as payer's account, payee 's name, the transfer amount, the effective date, etc. Then press Submit button.

8. Once the transaction has been submitted successfully, there will be a message awaiting approval of the transaction (blue letter). Press Done button.

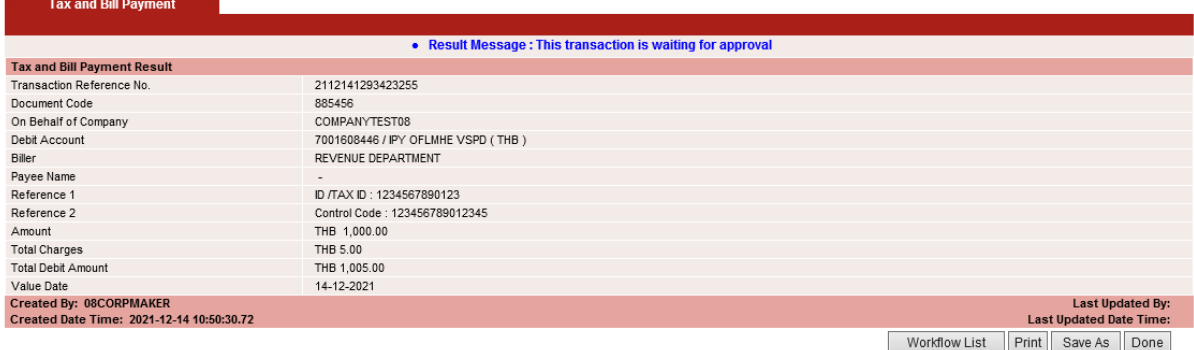

9. You can check the transaction status after uploading by clicking on My Task menu,

Transaction Status sub-menu

- Pending Account Validation status is waiting for the verification of the payee's account number.

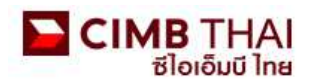

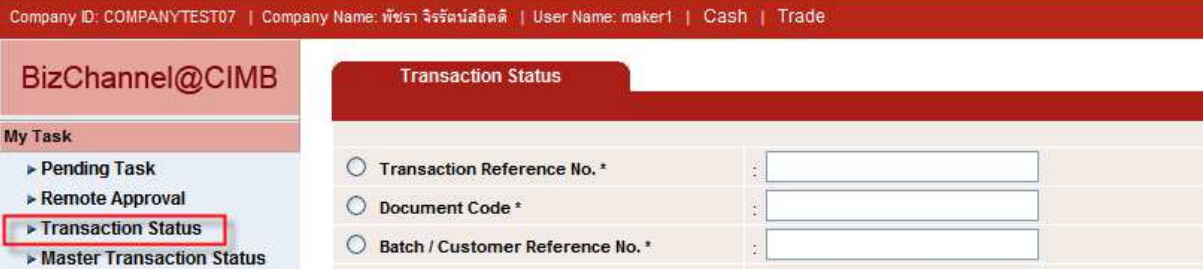

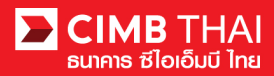

10. When the transaction status is changed to Pending Approval, it is waiting for approval of the

transaction. Please notify the approver.

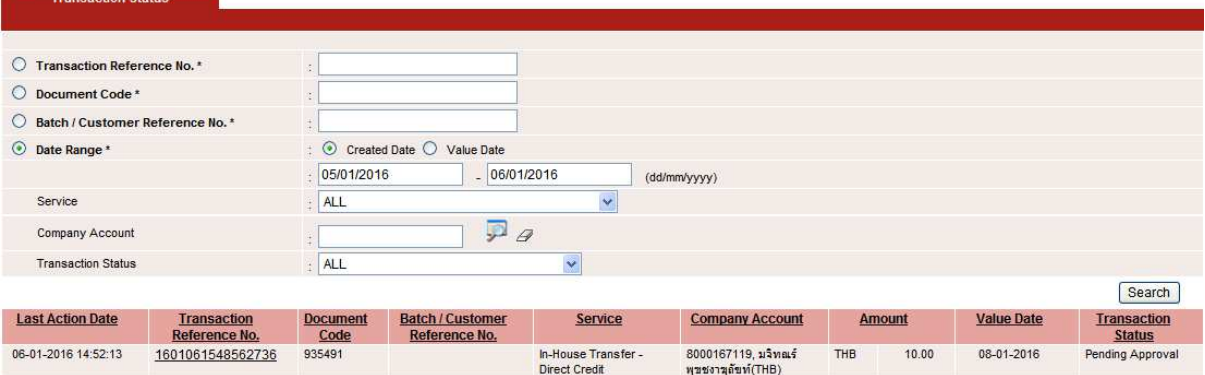

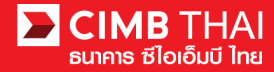

**Transaction Approval Process**

11. The approver logs in to BizChannel@CIMB via the website https://www.bizchannel.cimbthai.com.

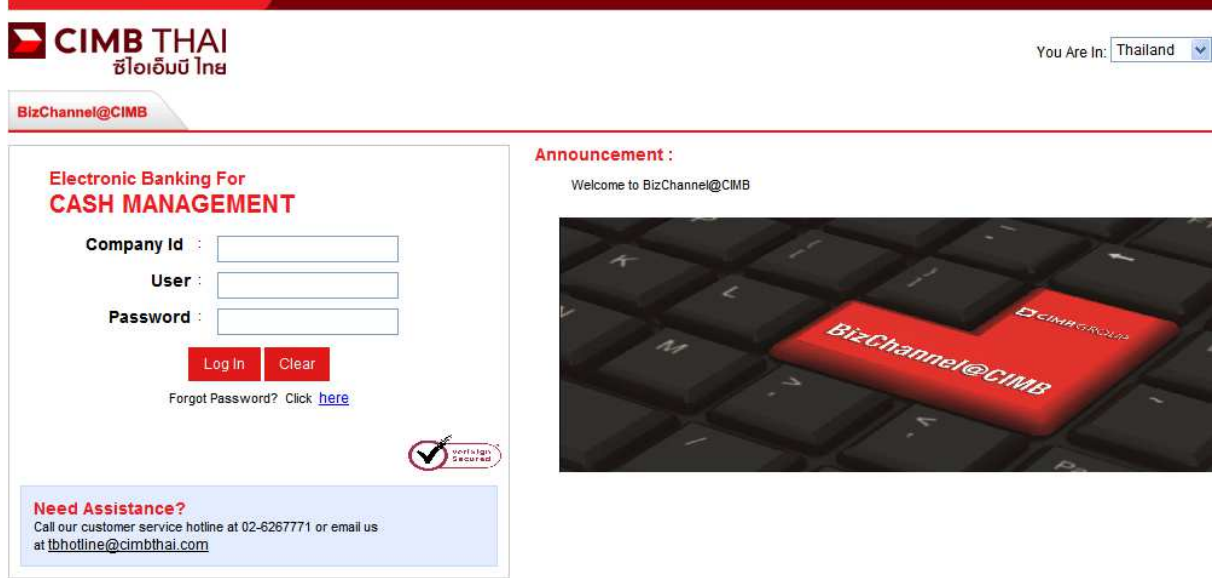

12. The approver can check the items pending approval by clicking on My Task menu, the Pending Task submenu.

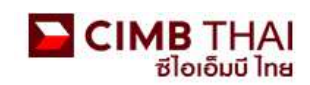

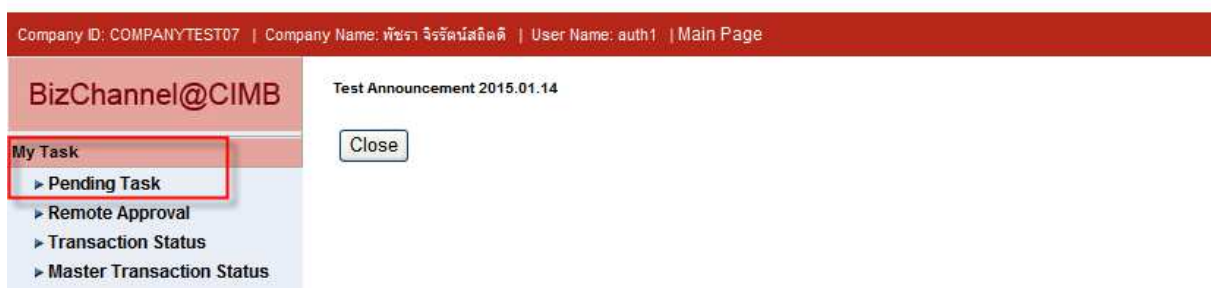

13. The system will display all files pending approval as well as the account number to debit and the balance of each transaction. If you do not want to check the details of payees, click on the box in front of the file and press Approve (several transactions can be approved at once).

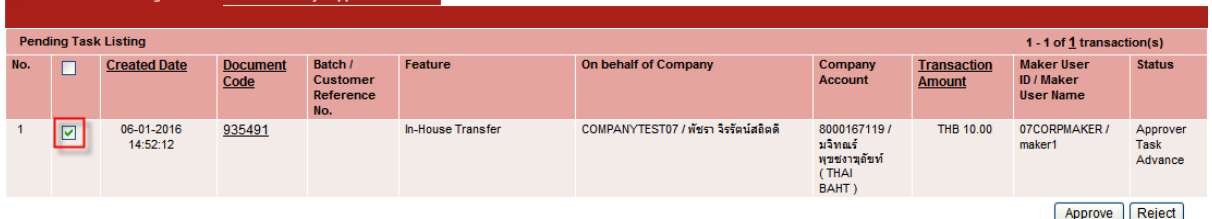

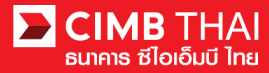

After pressing Approve, press Send OTP button to send OTP to mobile phone.

Enter the OTP received in the Response No. OTP field and press Submit.

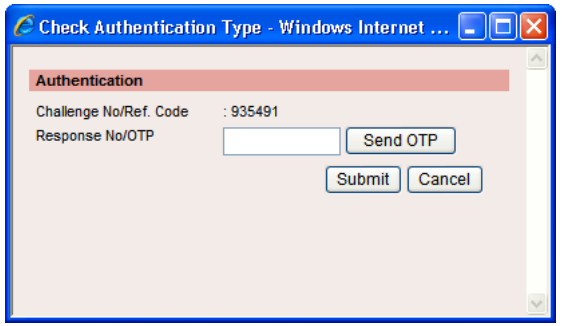

14. After pressing approve, the system will show Approval Status as A = Approved.

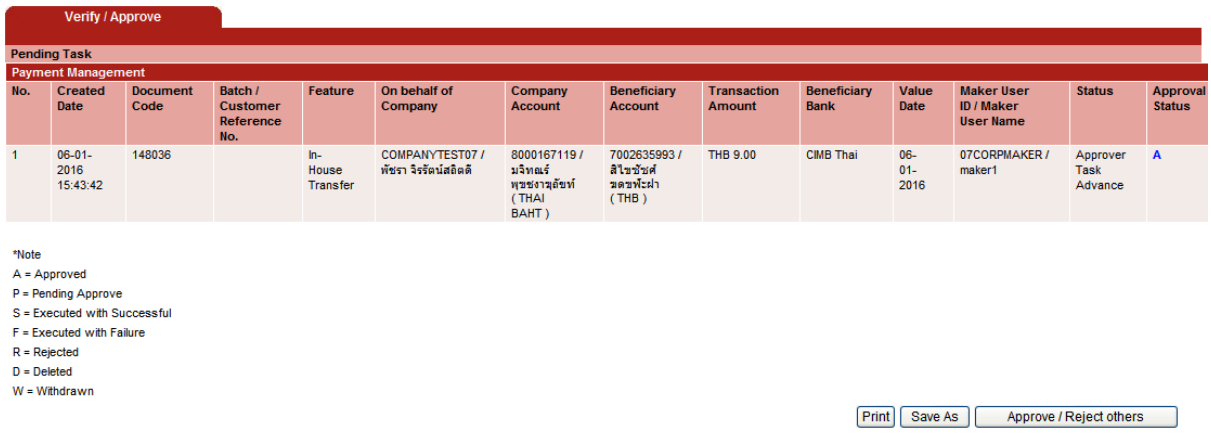

15. If you want to check the details of the payee first, click on Document Code.

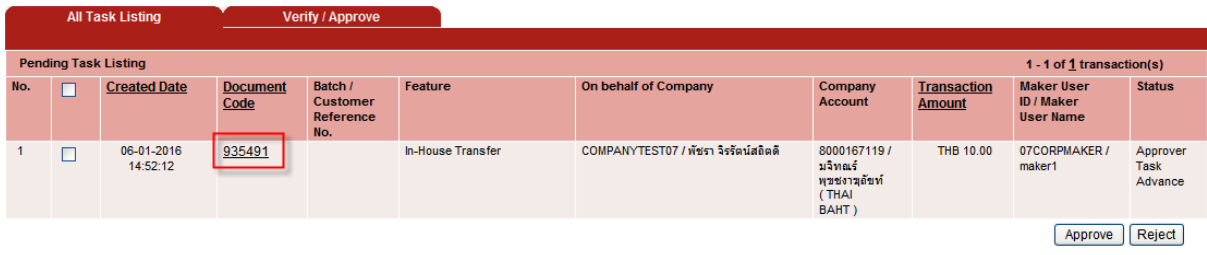

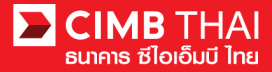

16. The system will display more details such as the payer's account, the payee 's account, the payment amount, the transaction executor, approval conditions, etc.

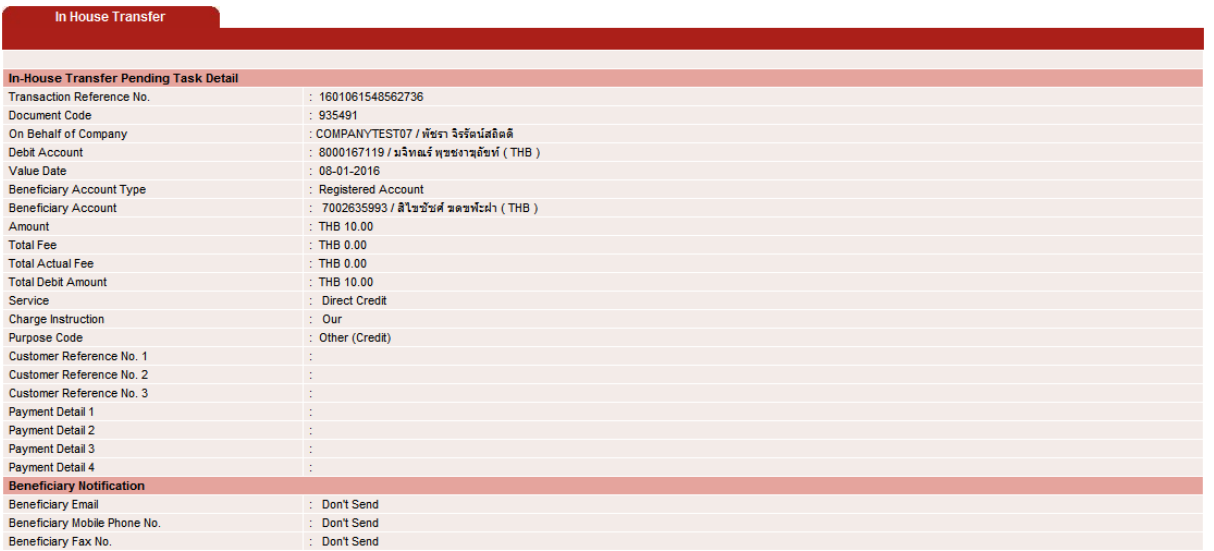

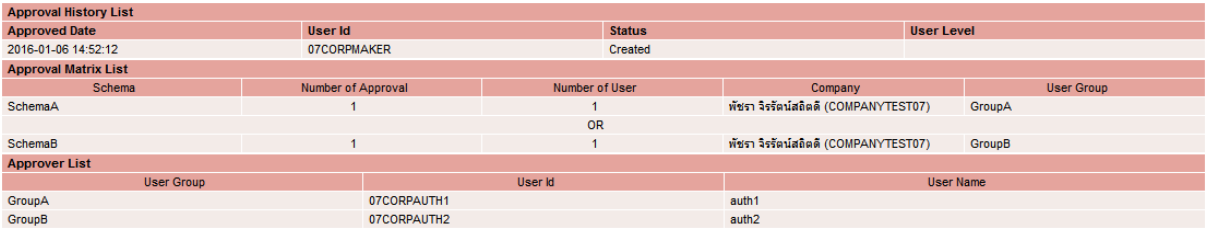

17. To approve, press Send OTP button to send OTP to mobile phone.

Enter the OTP received in the Response No. OTP field and press Approve.

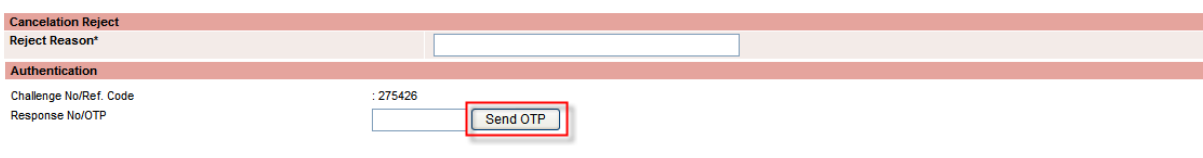

Back Approve Reject

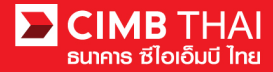

18. When approve the transaction, there will be a message informing you that the transaction has been

approved (blue letters). Press the Done button.

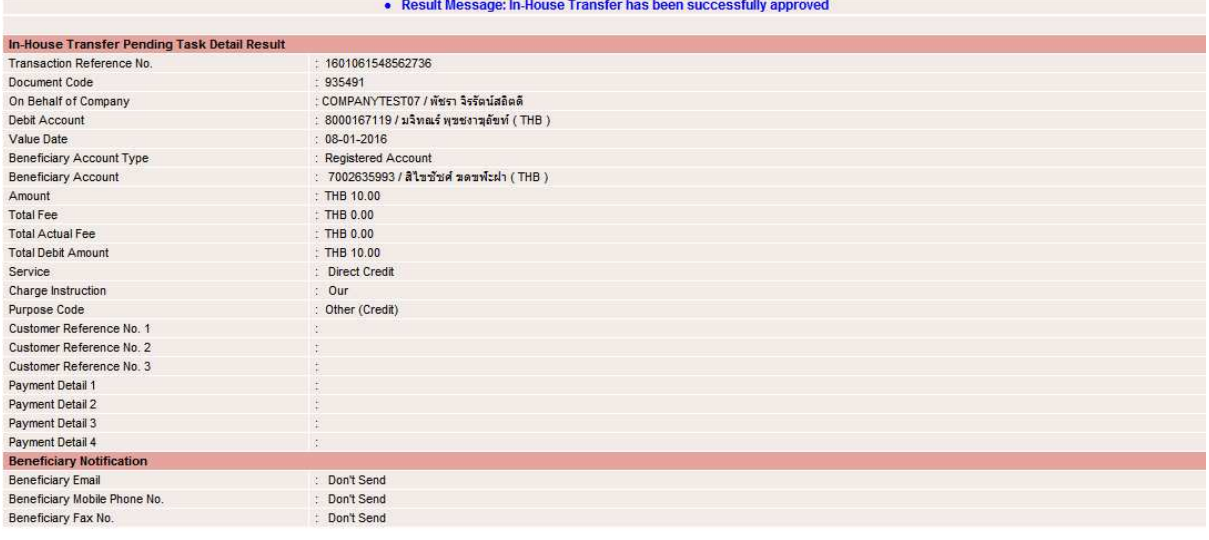

Print Save As Done

19. You can check the item status after approval by clicking on My Task menu, Transaction Status sub-

menu

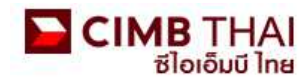

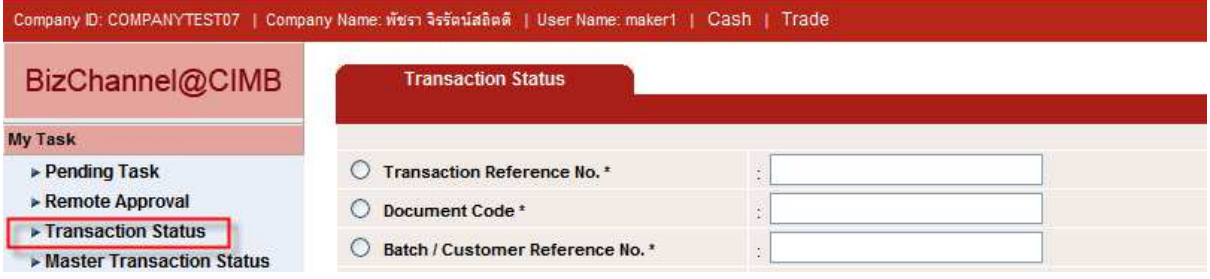

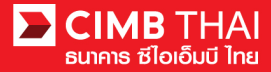

20. Pending Execute status means the effective date has not yet been reached and the transaction is

pending execution.

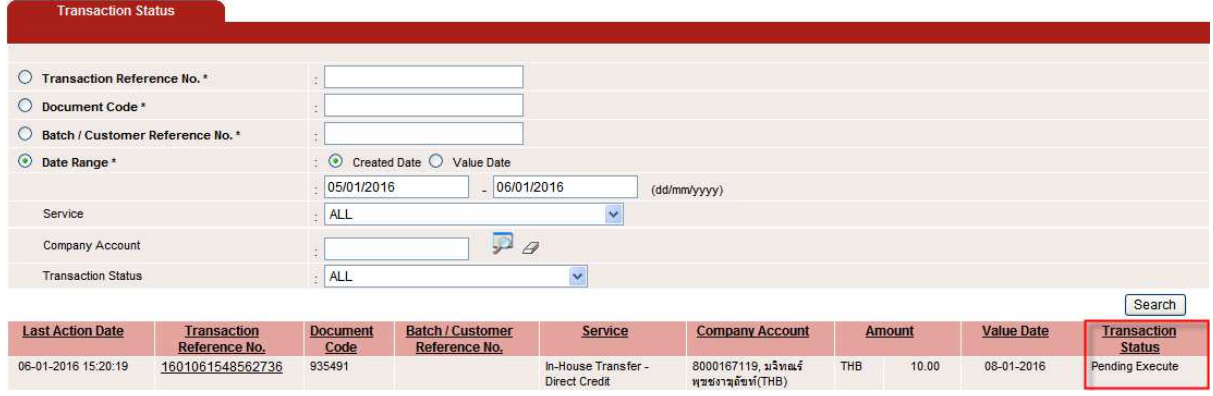

21. Processing by Bank status means the effective date has been reached. The transaction is in process.

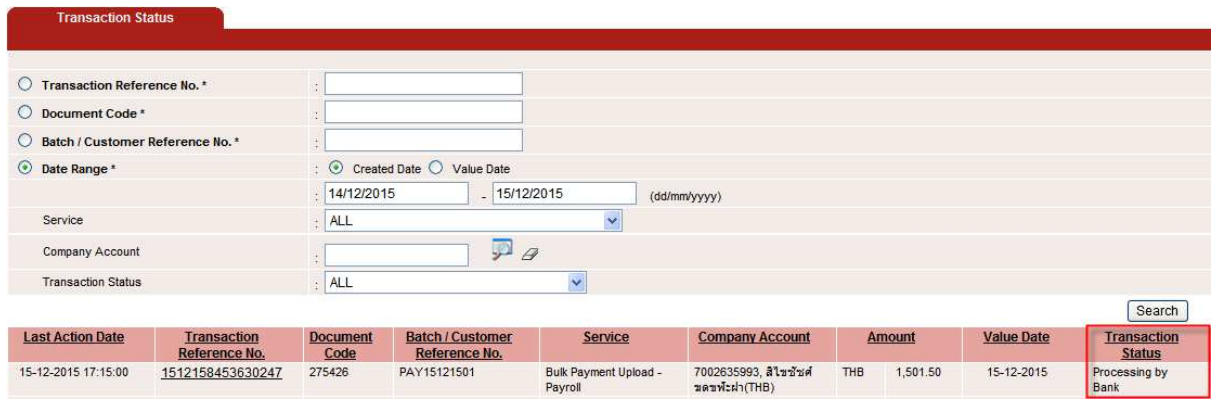

22. When the status changes to Executed Successfully, it means that the system has successfully transferred the money to the payee.

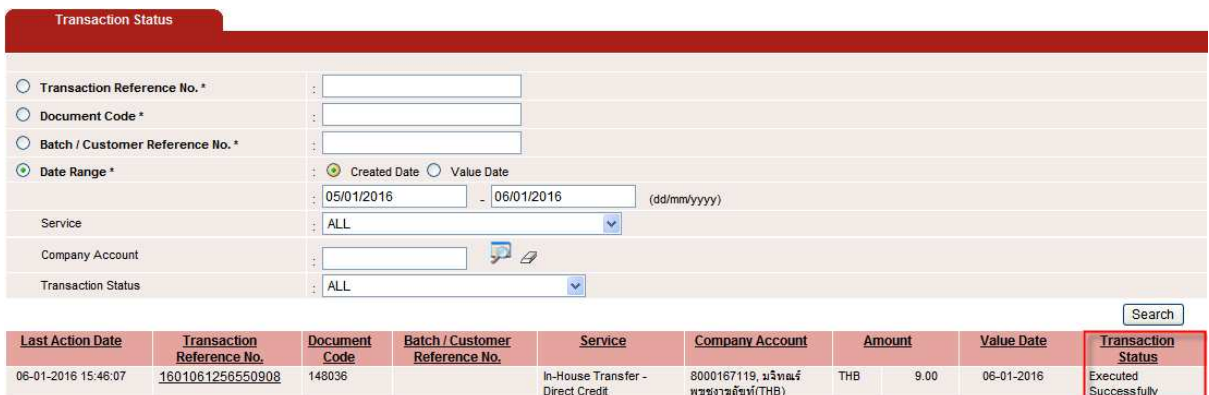